# Sportjugendakademie – Online-Anmeldung

1. Schritt: Homepage aufrufen - www.sport-fuer-sachsen.de

## 2. Schritt: Rubrik "Bildung" anklicken

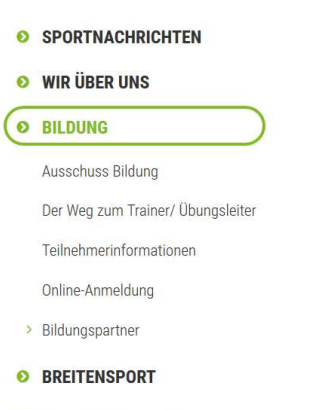

- **O** LEISTUNGSSPORT
- SPORTSTÄTTEN & UMWELT

3. Schritt: Unterkategorie "Online-Anmeldung" anklicken und bei "Angebot" die 9. Sportjugendakademie auswählen und den Lehrgang "SJ 11 - 9. Sportjugendakademie" zur Auswahlliste hinzufügen!

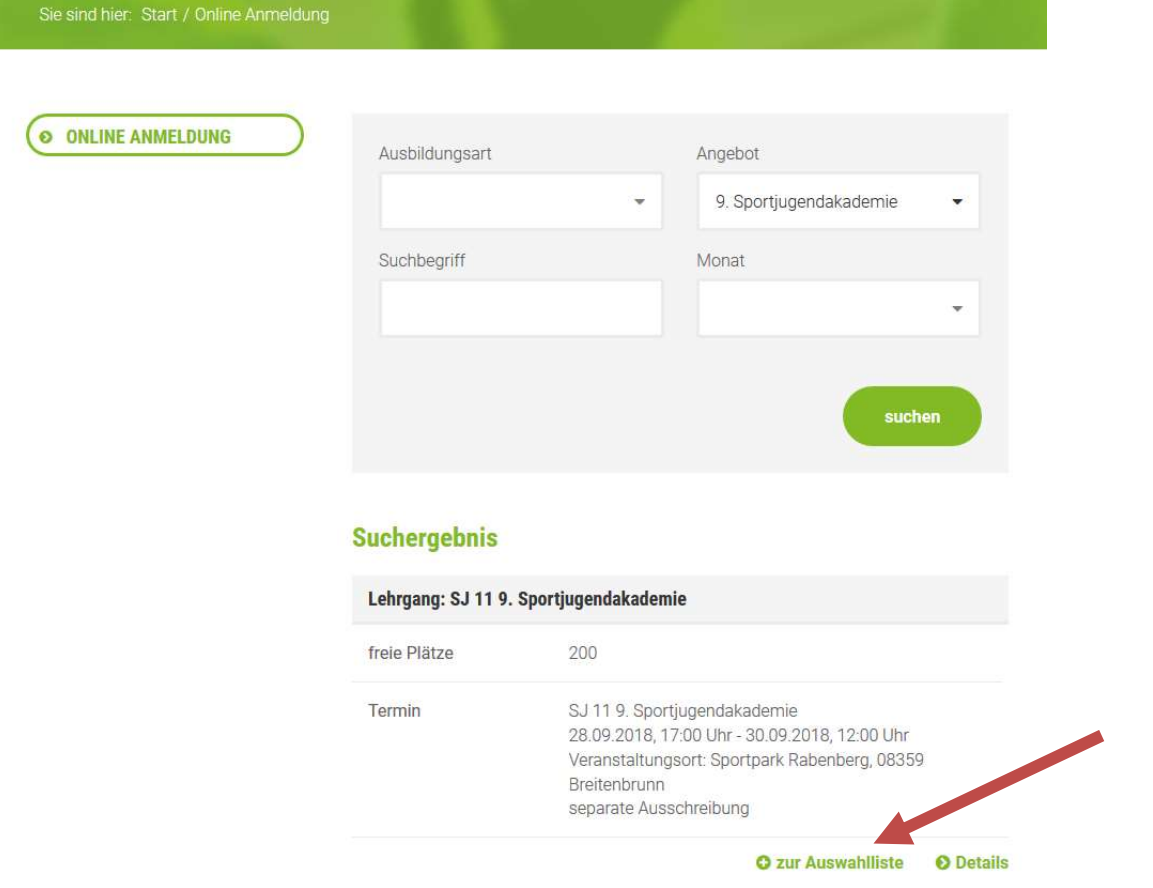

4. Schritt: Danach zusätzlich dann eine Auswahl je Workshop Block 1-5 treffen und den jeweiligen Workshop (z. B. WS 01 – Sportabzeichen für Menschen mit Behinderung) zur Auswahlliste hinzufügen.

Pro Block ist ein Workshop auszuwählen. Dazu bei "Angebot" die einzelnen Workshopblöcke aufrufen. Durch klicken auf "Details" kann man sich näher zu den Inhalten des Workshops informieren.

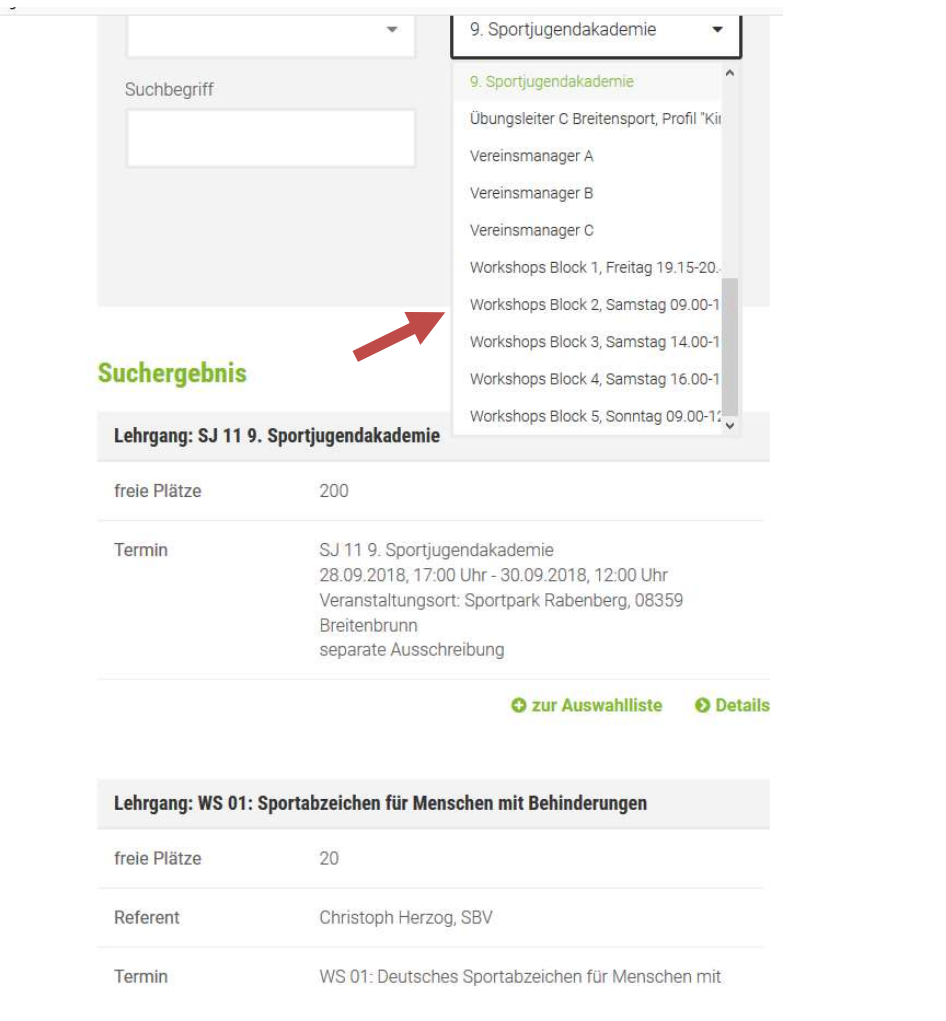

5. Schritt: Check – Es müssen insgesamt 6 Veranstaltung ausgewählt sein (1x SJ 11 – Sportjugendakademie und 5x Workshops)

## 6. Schritt: Zur Anmeldung und Anmeldung abschicken

Oben rechts im Fenster auf "zur Anmeldung" klicken. Es müssten sechs Veranstaltungen angezeigt werden. Formular ausfüllen und abschicken, die Allgemeinen Geschäftsbeding-

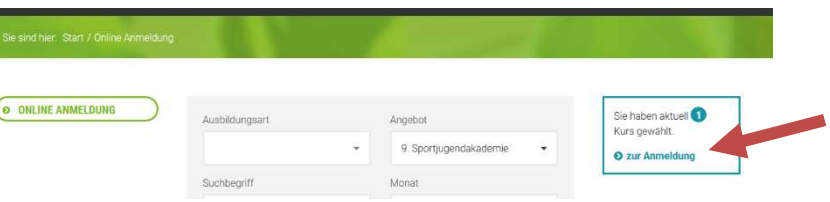

ungen akzeptieren und auf "Abschicken" klicken. Gegebenenfalls noch im Bemerkungsfeld Hinweise eintragen. Sie erhalten per E-Mail eine automatische Anmeldebestätigung. Die Einladung mit weiteren Details erfolgt ca. 6 Wochen vorher.

#### Kontaktinformationen:

Sportjugend Sachsen | Linda Kirst Goyastraße 2d | 04105 Leipzig Tel.: 0341/21631-62 E-Mail: kirst@sport-fuer-sachsen.de

### Meldeschluss: 31.07.2018

Die Teilnehmerzahl ist begrenzt. Anmeldungen werden in der Reihenfolge des Eintreffens berücksichtigt.